# ClickPOS™

# Supplier Alliance User Guide

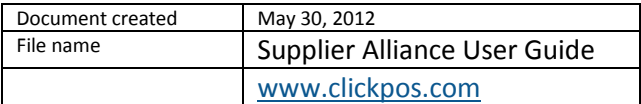

# **Overview**

The **Supplier Alliance's** primary function is fill the missing link between the supplier and the retailer by offering visibility of all participating suppliers product catalog within ClickPOS. The retailer will simply tick the products they want, and add to their own catalogue. Benefit to retailer will be to avoid lengthy process of adding new product lines, and the ability to sell items even if it is not in stock or catalogue.

# **How to select products from supplier's catalogue**

The Supplier's product catalogue will be available in three sections in ClickPOS.

- 1. **Product catalogue** (Stock > Prod Catalogue >Search)
- 2. **Purchase Orders** (Current Order tab, scan barcode)
- 3. **Sale screen** (Product Search)

**IMPORTANT:** The supplier name needs to be added into Supplier list before you start adding products. To do this simply copy the supplier name as it is spelled in the Alliance list. Then add it to Stock > Prod Cat > Maintain supplier.

If you are already dealing with the same supplier, please make sure the name is spelled exactly same as we have listed. Eg. Supplier added as "CMI", you need to change it to same as we have listed, that is "CMI Accessories"

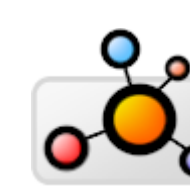

Supplier Alliance

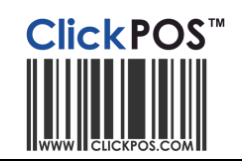

# **1. Product Catalogue**

#### **Stock → Product Catalogue → Search Products**

In the screenshot below, user is adding new product lines into their product catalog.

Search by various ways, either by product name, by supplier, category or date created.

The result is populated into two sections, first is what is in the existing catalogue, then the Supplier Alliance

catalogue. User can add the new product line by simply clicking on the Barcode, or they can click on the  $\ddot{\mathbf{u}}$  to view item details straight from suppliers website.

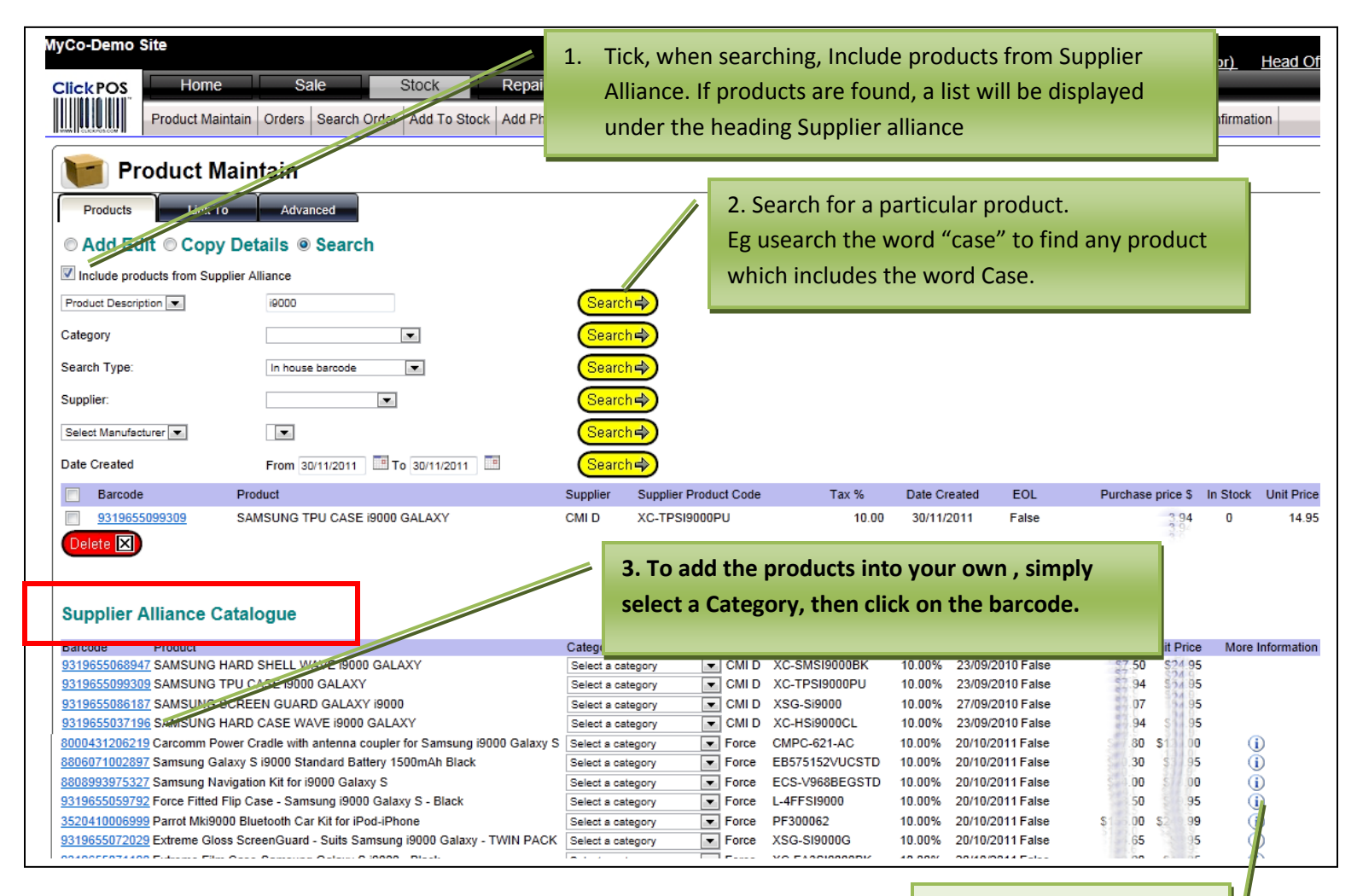

More info - User can click the icon to view details from Suppliers website.

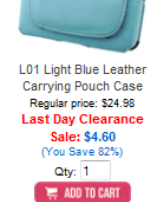

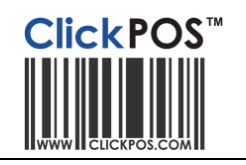

# **2. Purchase Orders**

#### **Stock → Purchase Orders → Current Order, Scan a barcode.**

The same is displayed in Purchase Orders. If Stock control is creating Purchase Order in ClickPOS, the item is recognized and searched for from Suppliers catalog as well. Once found it provides option for user to add to their product catalogue instantly, saving endless hours of work, and they are likely to order more products and range. The old system required that user exists this page, then adds the product into catalogue, then comes back to this PO to continue, which is extremely time consuming.

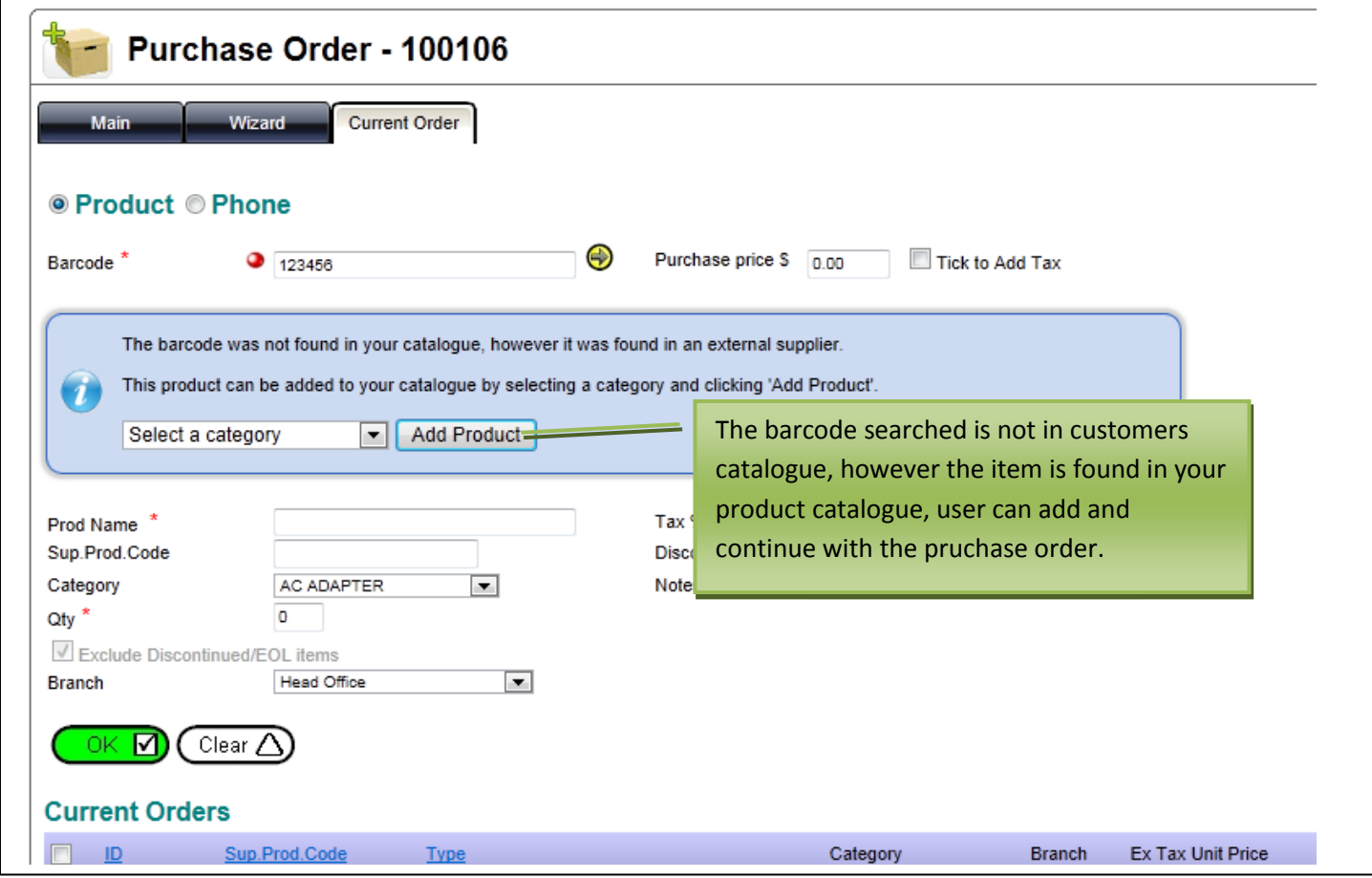

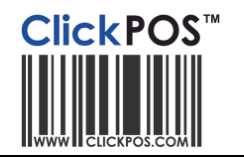

### **3. Sale Screen**

#### Sale Screen → product search

In Sale Product Search screen, the products are available, in this case the system will display [a Sales Order option](http://www.clickpos.com/site/DefaultSite/filesystem/documents/Help%20Documents/Sales%20Order%20-%20Products.pdf) for products that are not in your catalogue.

Once again you will see an option to "Include products from Supplier Alliance". When you tick a barcode, the item will be automatically added to product catalogue, and a sale can be finalised.